# **Data management policies**

- [Overview](#page-0-0)
- $\bullet$ [Enabling data management and processing policy execution on servers](#page-1-0)
- $\bullet$ [Enabling data import policy execution on servers](#page-2-0)
- [Configuring data management policies](#page-2-1)
	- [Find and list data management policies](#page-2-2)
	- [Creating a data management policy](#page-2-3)
	- $\bullet$ [Adding Data Management Filtering criteria](#page-3-0)
	- [Custom Schedules](#page-6-0)
	- [Modifying and deleting data management policies](#page-6-1)
- [Alerts](#page-7-0)
- $\bullet$ [Audit log](#page-7-1)

## <span id="page-0-0"></span>**Overview**

Data management policies are very powerful tools for automated data management. Administrators can define rules that execute various actions based on customizable filtering criteria. The policies are executed by the Verba Storage Management Service and/or the Verba Import Service on either Verba Recording servers or Media Repositories.

Policy execution is turned off by default, it has to be enabled in the server configuration.

The system supports the following data management policy types:

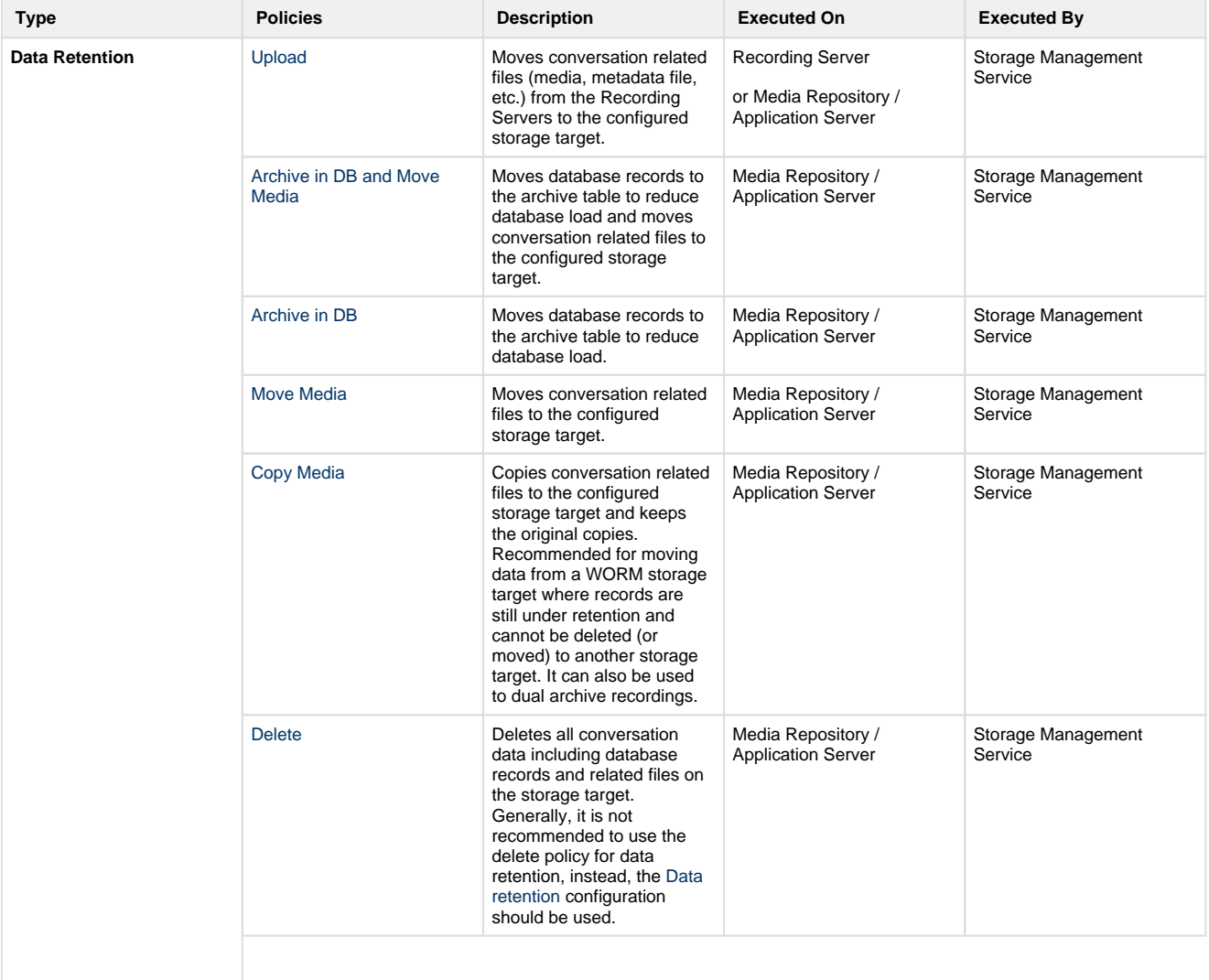

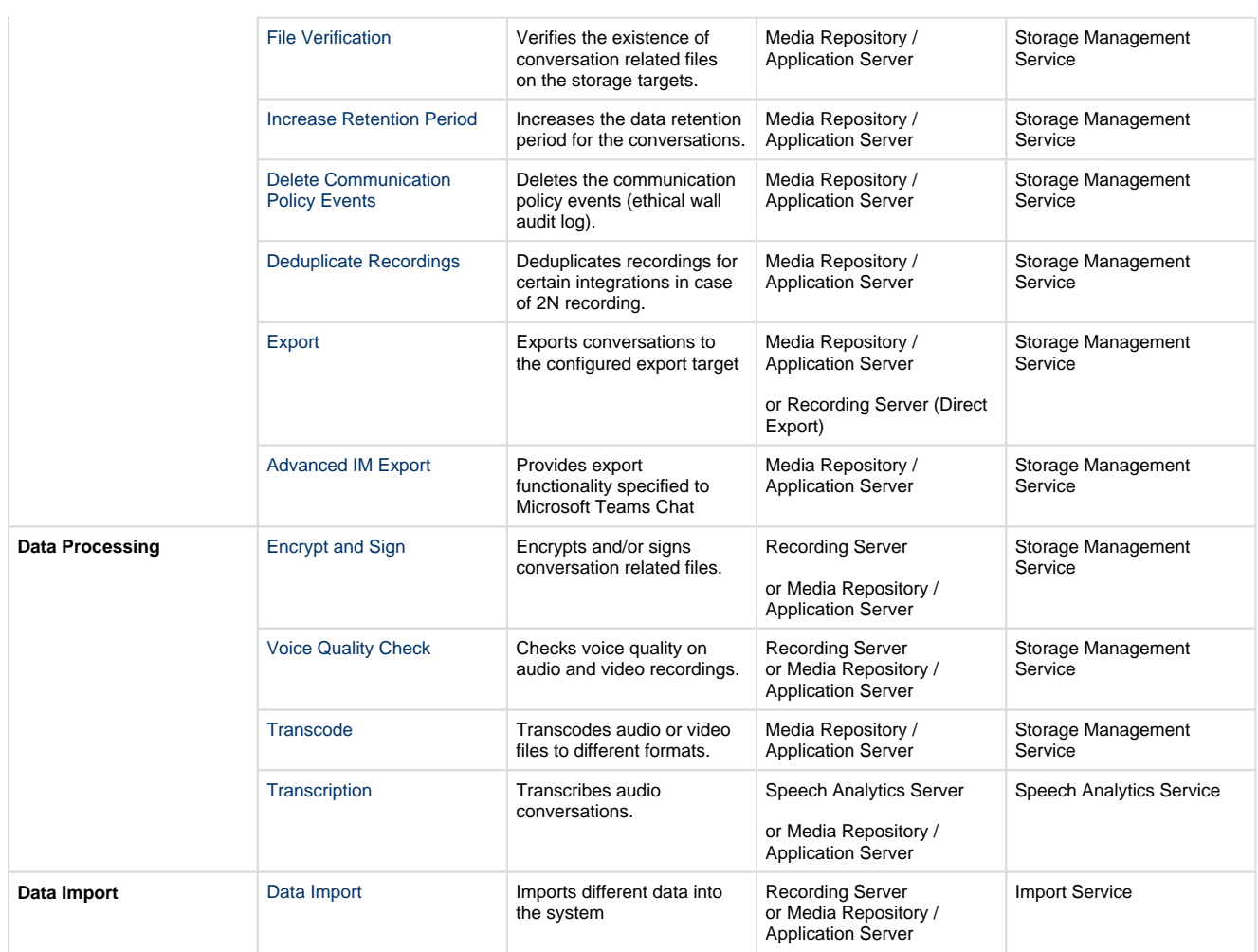

## <span id="page-1-0"></span>**Enabling data management and processing policy execution on servers**

Configured data management policies have to be enabled in the Verba Storage Management Service in order to run them. Please follow the steps below to enable the feature:

- **Step 1** Login to the web interface with **System administrator** rights.
	- **Step 2** Navigate to the **Configuration / Servers** menu item and select the Media Repository server (or Single server) from the list.
	- **Step 3** Click on the **Change Configuration Settings** tab and find the **Storage Management / Data Retention** section.
	- **Step 4** Set the **Enabled** setting to **Yes**.
	- **Step 5** Configure the **Schedule** setting.

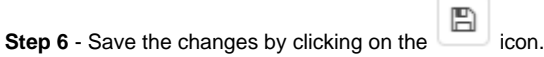

**Step 7** - A notification banner will appear on the top. Click on the **click here** link, so you will be redirected to the **Configuration Tasks** t ab. Click on the **Execute** button in order to execute the changes.

A There are tasks to be executed regarding the configuration of this Verba Server. If you would like to execute these tasks now, please click here.

<span id="page-2-0"></span>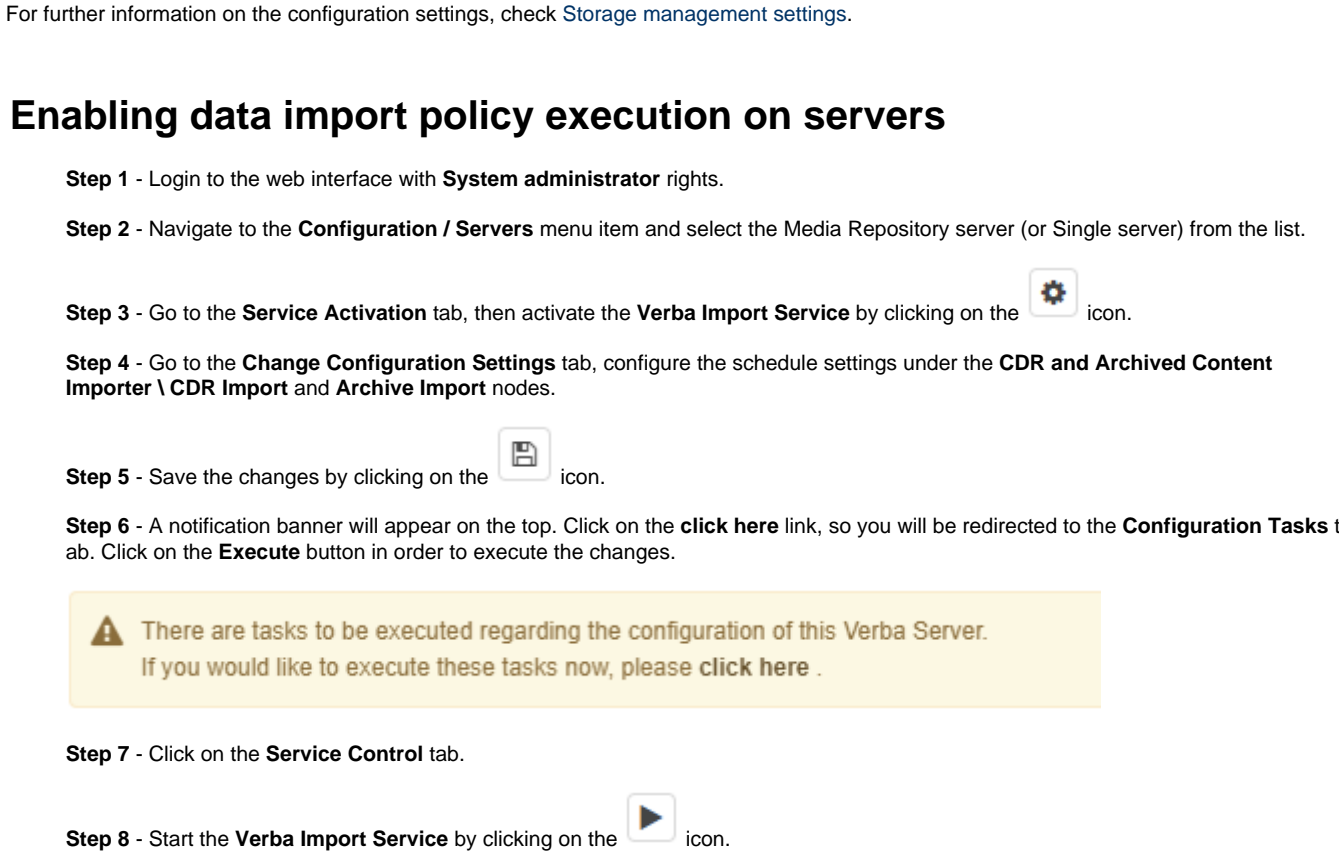

For further information on the configuration settings, check [CDR and Archived Content Importer settings.](https://kb.verba.com/display/v91/CDR+and+Archived+Content+Importer+settings)

# <span id="page-2-1"></span>**Configuring data management policies**

## <span id="page-2-2"></span>**Find and list data management policies**

Select the **Data management / Data Management Policies** menu item. You can use the search form below the title, to filter data retention policies: just select your filter and click **Find**.

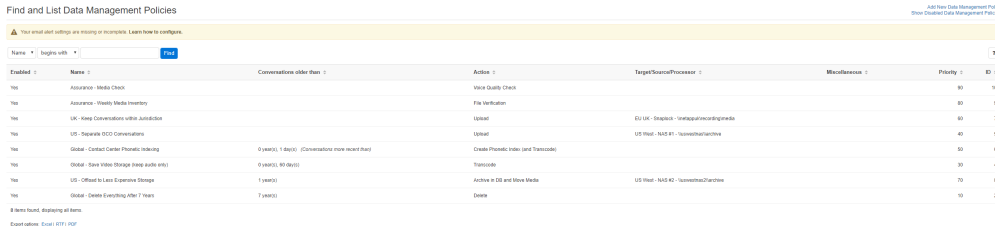

When you click on a policy (or the **Add New Data Management Policy** button to create a new one), the Data Management Policy Configuration page opens.

## <span id="page-2-3"></span>**Creating a data management policy**

You can create a new data retention policy by clicking on the **Add New Data Management Policy** link on the **Administration / Data Management Policies** page. After selecting the link, the following page is opened.

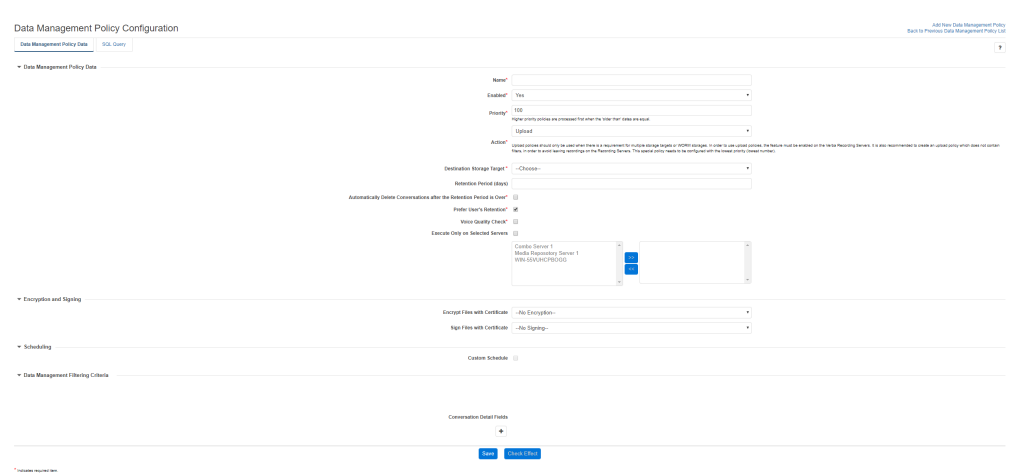

The following table describes the policy settings that are common for all types of policies:

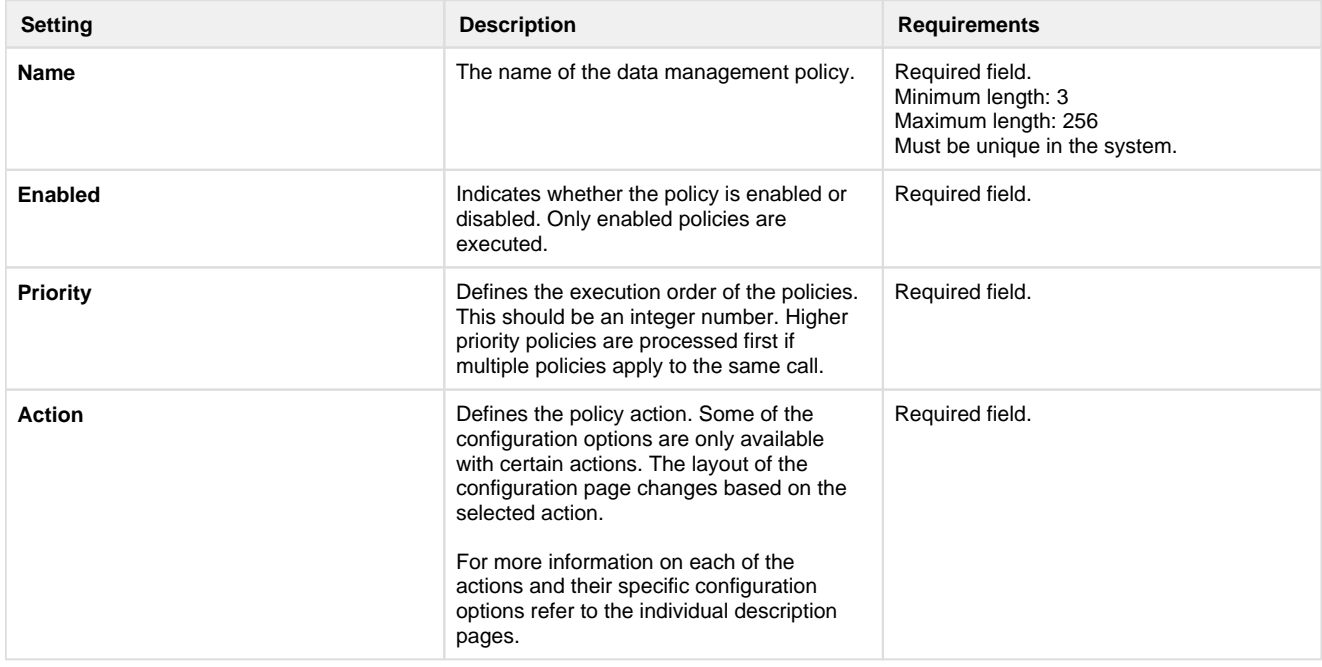

Next, by adding filtering criteria, you will need to define the calls the policy should apply to.

#### <span id="page-3-0"></span>**Adding Data Management Filtering criteria**

You can configure a filter that defines what calls should be included in your data management policy.

- **Conversations Older than** (not available for upload and phonetic index related policy actions): This filtering option defines the age of the calls. Only calls older than the defined value will be handled for the policy during execution.
- **Conversations more recent than** (only available for phonetic index related actions): This filtering option defines the age of the calls. Only calls more recent than the defined value will be handled for the policy during execution.

Click on the + icon to add a new filtering option. You can add as many policies as you want. Multiple field filters are used with 'AND' operator.

The rest of the filtering options are based on various metadata or CDR (Call Detail Record) information that is stored in the database for each conversation. The table below contains a list of potentially available filtering options including custom metadata fields.

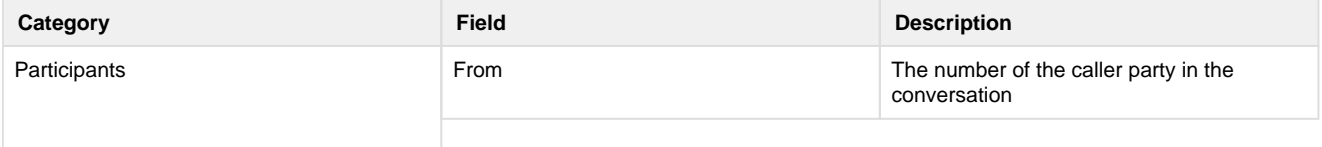

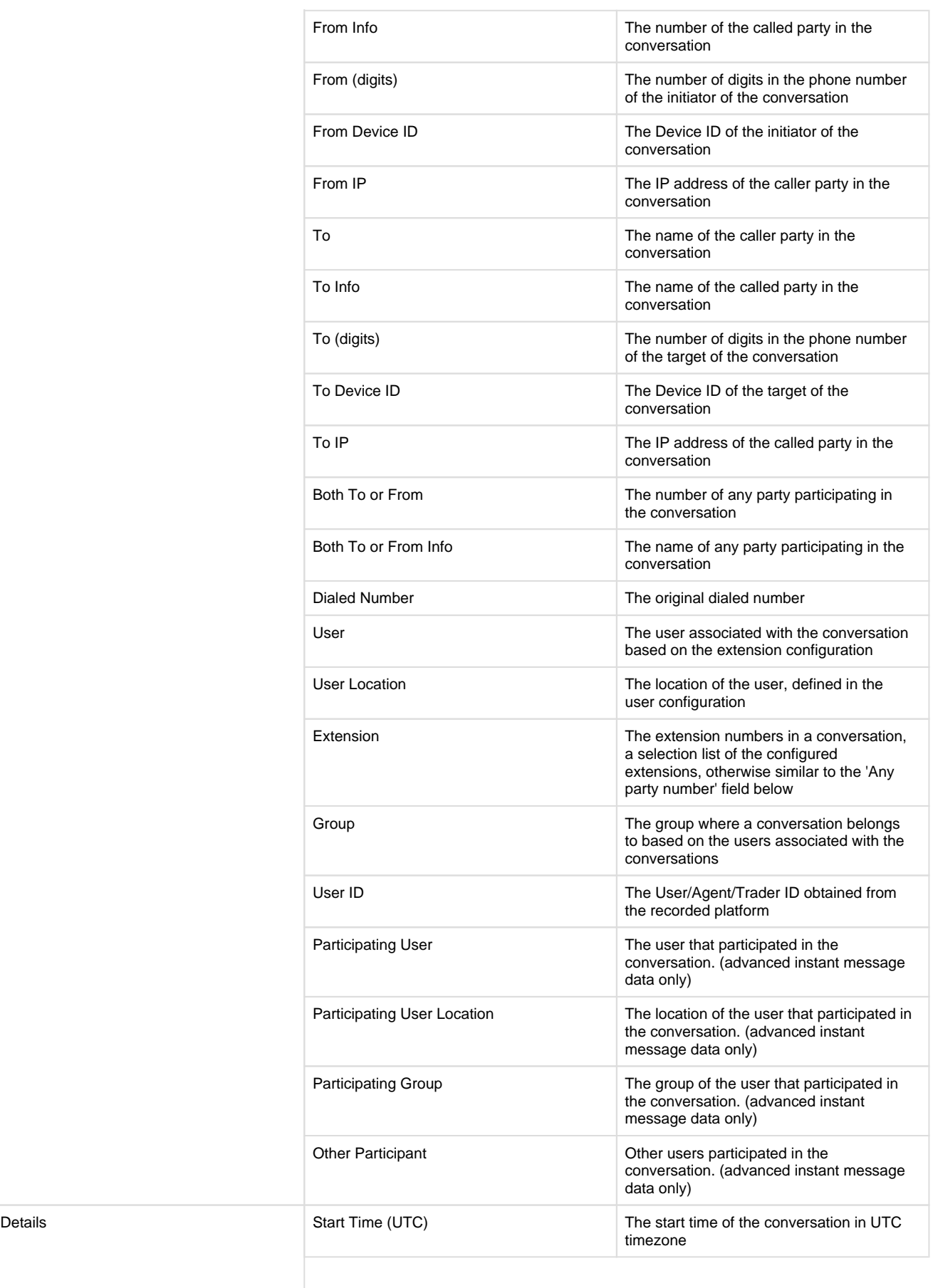

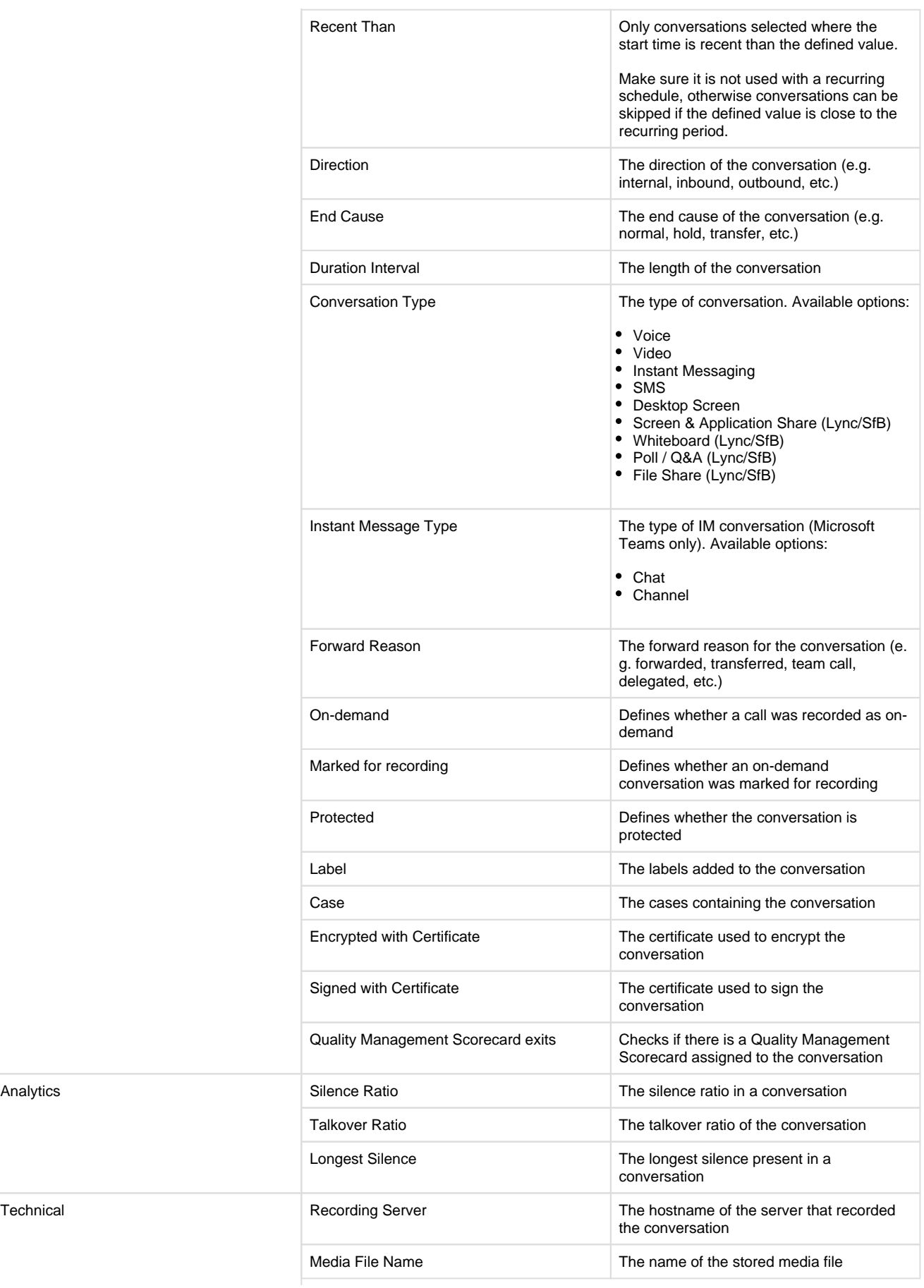

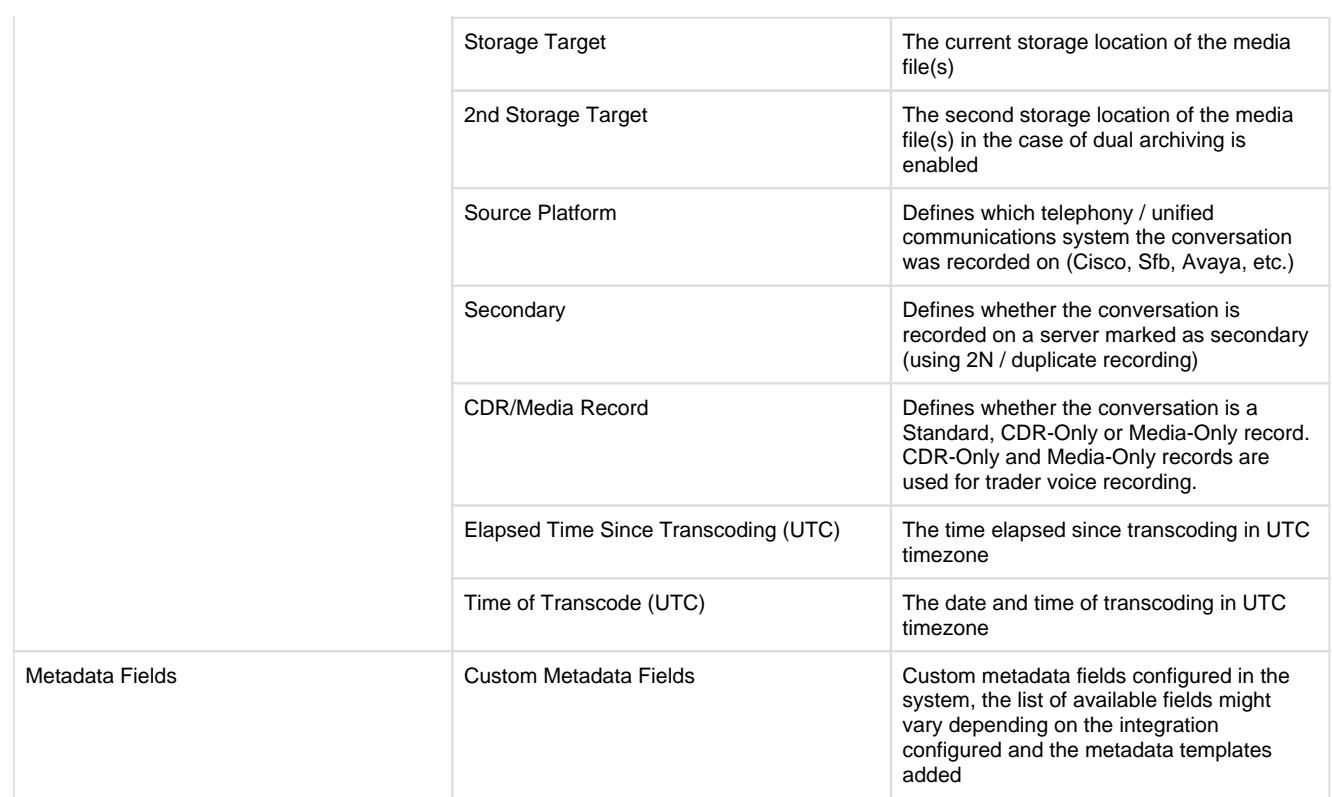

If you do not want a Delete policy to delete protected conversations, you have to **explicitly add a 'Protected' = 'No' filter**.

After filling out the form, click the **Save** button to save the data retention policy into the database.

### <span id="page-6-0"></span>**Custom Schedules**

You can set up a custom schedule for each policy.

<span id="page-6-1"></span>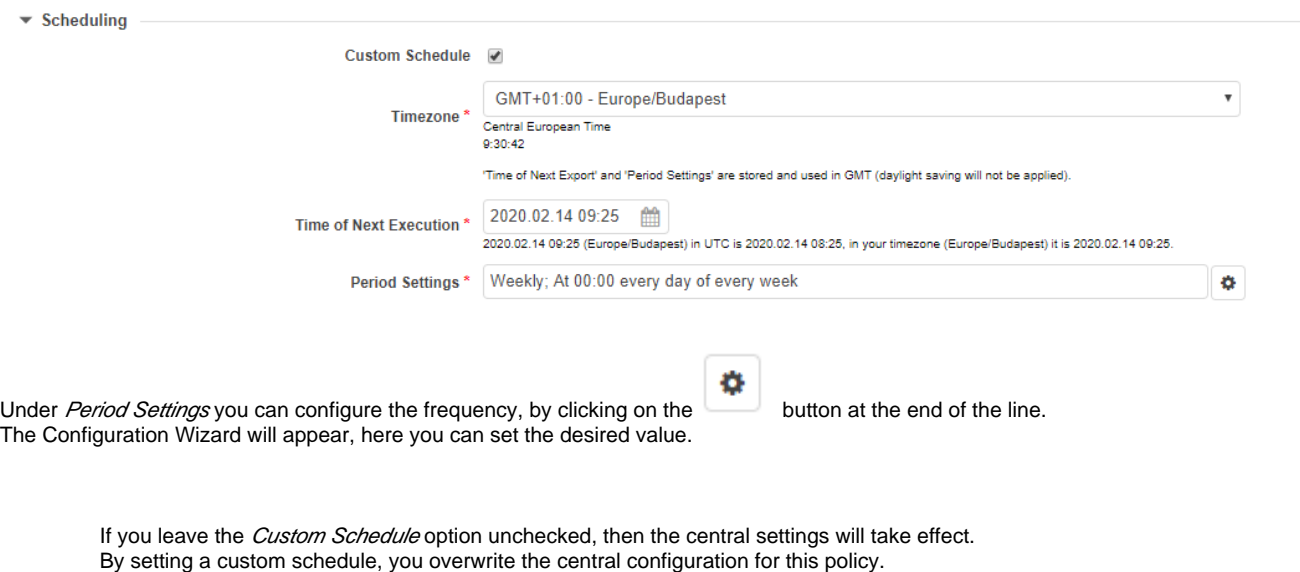

### **Modifying and deleting data management policies**

To edit a data retention entry, you have to click on the desired row of the list showing registered data management policies. After clicking on the row, a new page opens automatically.

To make changes effective, push the **Save** button. All conditions, which are described in the previous part, have to be met.

You can delete the data management policy by clicking on the **Delete** button.

## <span id="page-7-0"></span>**Alerts**

The system raises alerts related to data management policies in the following cases:

- policy execution failed
- policy execution finished
- data management policy is created, updated or deleted.

For more information, see [Alerts](https://kb.verba.com/display/docs/Alerts).

# <span id="page-7-1"></span>**Audit log**

The system automatically creates audit logs during policy execution which contains record-level information about the executed action. For more information, see [Data management policy audit log](https://kb.verba.com/display/docs/Data+management+policy+audit+log).